## Install Kaltura Capture to PC or Mac

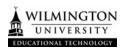

This tutorial explains the steps to Install Kaltura Screen Capture. Kaltura Capture provides an opportunity to record what is on your screen.

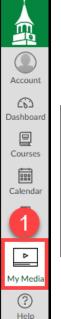

- 1. Navigate to your "My Media" found on the global menu in Canvas.
- 2. On your My Media page, click the **Add New** button in the upper right.
- 3. Then select **Kaltura Capture** from the menu.

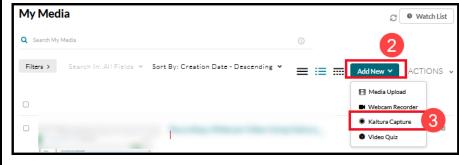

4. This takes you to the Kaltura Capture Desktop Recorder screen. Under the "Using Kaltura for the first time?" section, select either **Download for Windows** or **Download for Mac**, depending on your computer. This will begin the download process.

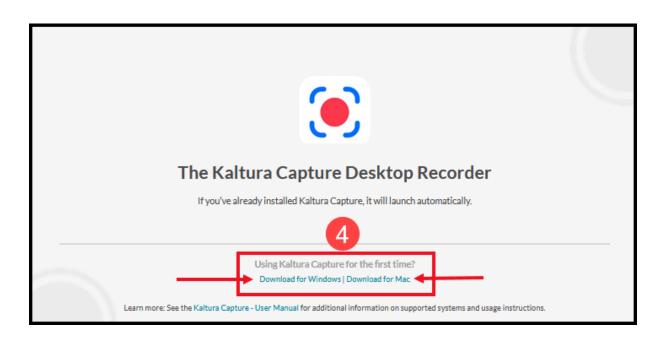

5. Once you have finished downloading the Kaltura Capture installer file onto your computer, run it directly from the download dialog box on your browser. In the Chrome browser, this appears in the lower-left. If you are not given a download dialog box, it is likely that this installer file was put into your computer's Downloads folder or directly on your Desktop. Find the file and double-click on the downloaded installation file to run the Kaltura Capture Setup Wizard.

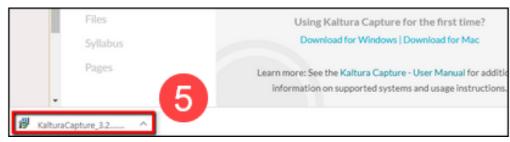

The Kaltura Click Next in the Kaltura Capture Setup Wizard.

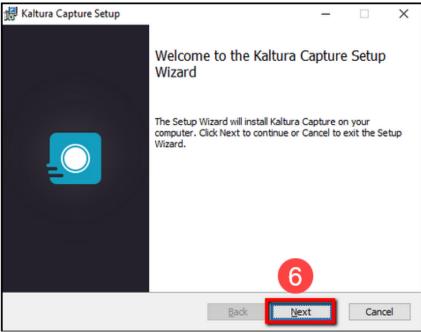

7. You can opt to use a different folder for your recordings; however, it is not necessary and is much simpler to use the default folder Kaltura creates and click Next.

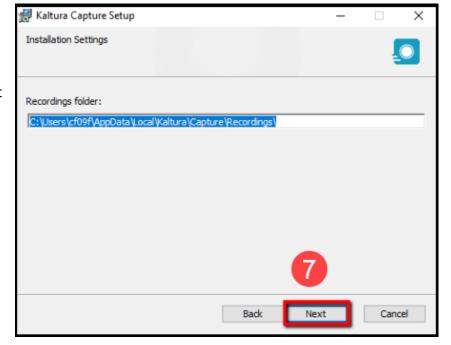

8. Select the Install button to begin the installation of Kaltura Personal Capture on your computer. It may take several minutes for the installation process to finish running.

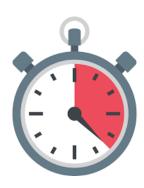

9. Once the installation process is complete, click **Finish**.

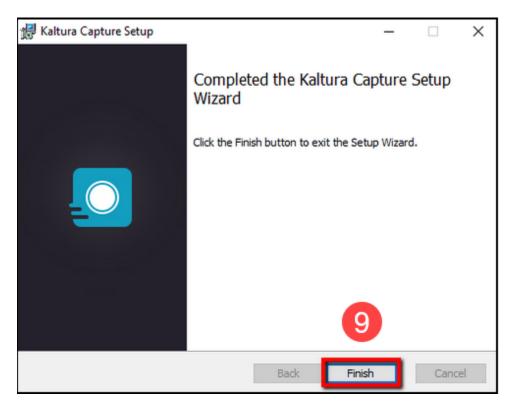

Kaltura's Capture recorder is now installed on your computer.

This installation is only required once.

\*For help installing and downloading Kaltura, please contact the Help Desk.

## **Wilmington University Help Desk**

- Use the link above to access our Help Desk.
- For Help Desk assistance call (877) 708-2905